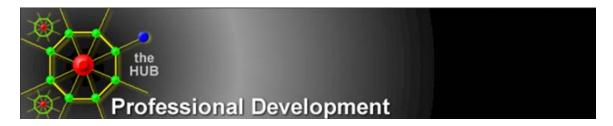

# The Professional Development Hub Instructions for Use

The Professional Development Hub has been developed by NIS to enable teachers to quickly and easily enroll in the professional development courses offered by the Riverside Unified School District. Additionally, "*The HUB*" enables administrators and course instructors to post and edit courses, email the course enrollees, print rosters and maintain and organize their courses.

The Hub is divided into three separate sections as follows:

- 1. Users
- 2. Administrators
- 3. Instructors

The Hub may be accessed by any RUSD employee with a network login. Upon login, the Hub will determine the user's access permission level and will present the appropriate screens and functions based upon the user's permission level.

#### **Users and Enrollment**

The opening Screen:

The current users name is displayed at the top-center of the screen.

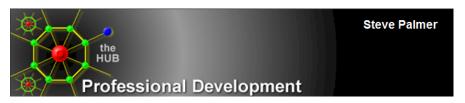

The opening screen presents a listing of course categories in the navigation pane on the left side of the screen. Selecting on any one of the categories will display courses within that category which are currently being offered. Selecting 'Enrollment' at the top of the listing will display all courses in all categories.

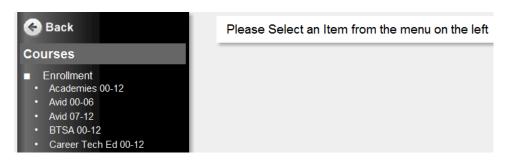

For example, the following screen will appear if *Mathematics 07-12* were selected:

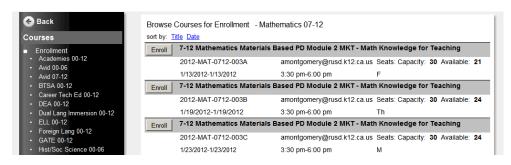

Courses may be sorted by course title or course start date by clicking on the <u>Title</u> or <u>Date</u> links at the top of the page.

To enroll in the course or to view a description and additional information for the course, click on the *Enroll* button. The following course information screen will be presented:

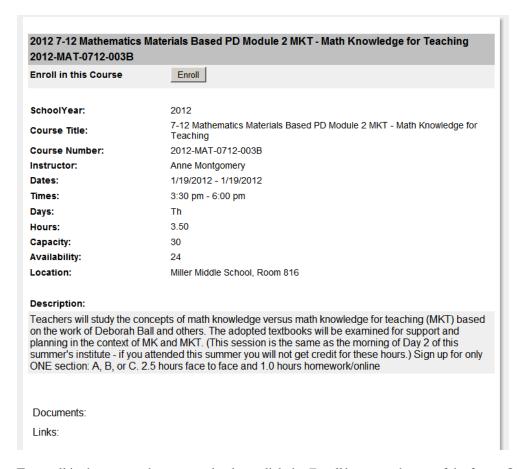

To enroll in the course, the user need only to click the *Enroll* button at the top of the form. Once this button is clicked the user is automatically enrolled in the course, the button changes to a *Drop* button and a confirmation email is automatically sent to the user. Conversely, once a user has enrolled, the user only needs to click the *Drop* button to drop the course and receive another confirmation email.

| 2012 7-12 Mathematics M<br>2012-MAT-0712-003B | aterials Based PD Module 2 MKT - Math Knowledge for Teaching |
|-----------------------------------------------|--------------------------------------------------------------|
| Drop this Course                              | Drop                                                         |

Once a user has enrolled in a course, the course will be marked enrolled when the user views the course listing.

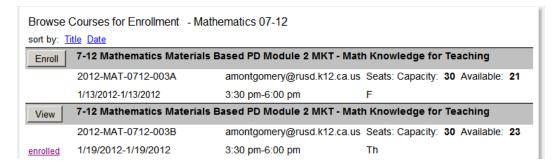

If all seats are taken for a course and none are available, the course is marked full on the course listing

| Browse (    | Courses for Enrollment - N | lathematics 07-12                                    |             |
|-------------|----------------------------|------------------------------------------------------|-------------|
| View        | 7-12 Mathematics Materia   | ils Based PD Module 2 MKT - Math Knowledge for Teach | ing         |
|             | 2012-MAT-0712-003A         | amontgomery@rusd.k12.ca.us Seats: Capacity: 9 Avai   | ilable: 0   |
| <u>full</u> | 1/13/2012-1/13/2012        | 3:30 pm-6:00 pm F                                    |             |
| View        | 7-12 Mathematics Materia   | is Based PD Module 2 MKT - Math Knowledge for Teach  | ing         |
|             | 2012-MAT-0712-003B         | amontgomery@rusd.k12.ca.us Seats: Capacity: 30 Av    | ailable: 23 |
| enrolled    | 1/19/2012-1/19/2012        | 3:30 pm-6:00 pm Th                                   |             |

The user, however, still has the ability to put his/her name on a **Wait List** for the course. Clicking on View on the screen above will display the following:

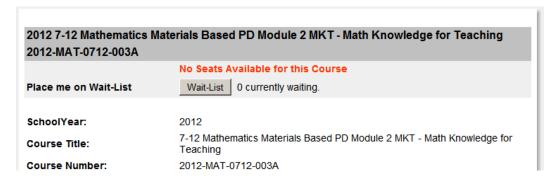

A Wait-List button and the number of 'Waiters' in the queue is displayed.

If another enrollee drops this course, the seat will be filled with the next 'Waiter' on a first-in-the-queuefirst-out basis.

When the Wait List button has been selected, the user is notified by email and the *Wait List* button changes to a *Remove* button. The user can use the *Remove* button to remove herself from the Wait List queue.

| 2012 7-12 Mathematics Mat<br>2012-MAT-0712-003A | erials Based PD Module 2 MKT - Math Knowledge for Teaching |
|-------------------------------------------------|------------------------------------------------------------|
|                                                 | No Seats Available for this Course                         |
| Remove me from Wait-List                        | Remove                                                     |

From time-to-time and for whatever reason, an Administrator may need to **Cancel** a class. When this occurs, the course in the Course Listing is marked Cancelled as shown below and all enrollees in the class are automatically notified by email.

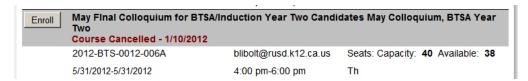

## My Courses

The My Courses area provides a recap of courses enrolled and courses completed for the logged-in user.

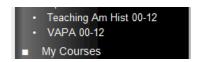

The Courses Completed section is only populated after the Instructor marks the user as having attended the course in the Instructor area of the HUB.

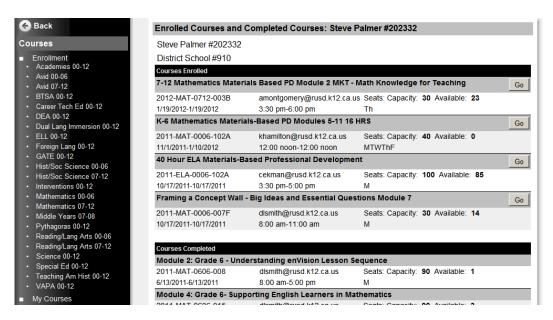

#### Administration

Only those who have been granted Administration privileges in the HUB have access to this area.

The Admin menu will appear for Administrators:

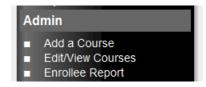

The 'Add a Course' Screen:

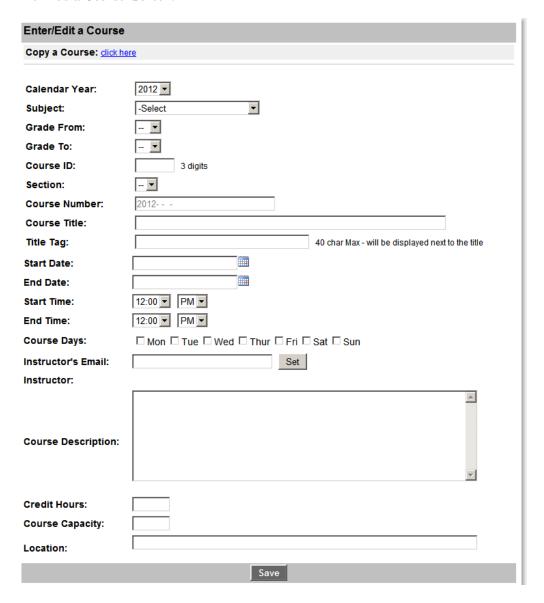

The entries are self-explanatory.

All fields except **section** and **Title Tag** are *required entries* on this form. The course number is automatically generated from the selections **Calendar Year, Subject, Grade From, Grade To** and **Course ID**. The calendar icons may be used to select a course date. Once the form is completed and saved, the course entered will appear in all course listings in the HUB.

# Copying information from a previous course:

It may be convenient to copy information from the same course which was previously entered. The title and Description may be copied directly from previous courses.

To copy a course, click on the click here next to Copy a Course at the top of the form.

#### Copy a Course: click here

You can use the *Year* and *Category* drop down lists to filter the contents of the *Copy from* dropdown. Select a course from the Copy from dropdown and click the *Copy* button. The title and description from the course selected will be copied to the appropriate boxes on the form. Any contents already in those boxes will be overwritten.

Once the information has been copied, it can be edited just as if you had entered it into the boxes directly.

## **Entering Documents or links:**

|                            |         | Save   |        |         |  |
|----------------------------|---------|--------|--------|---------|--|
| <b>Upload Documents:</b>   |         |        |        |         |  |
| Document Title:            |         |        |        |         |  |
| Upload:                    |         | Browse | Upload |         |  |
|                            |         |        |        |         |  |
| •                          | ,       |        |        |         |  |
| Provide Links:             | ,       |        |        |         |  |
|                            |         |        |        |         |  |
| Provide Links:             | http:// |        | A      | dd Link |  |
| Provide Links: Link Title: | http:// |        | A      | dd Link |  |

To upload a document, input the Document Title, click the *Browse* button to browse to the document on your computer. Then click Upload. These documents will be available to all who view the course on the course listing screens.

Additionally, you can provide a link to a website which you would like to provide as part of the course.

## View, Edit or Archive courses:

When the Edit screen opens, it looks similar to that shown below:

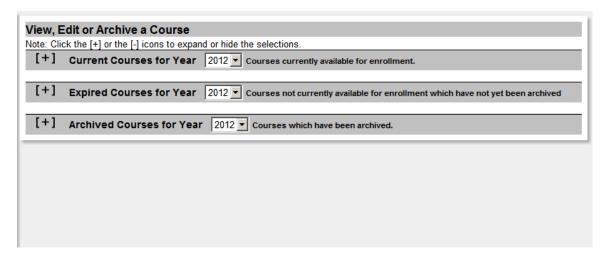

The courses in this area are divided into three groups:

- 1. Current Courses These are courses which are currently available for enrollment (the enrollment end date has not yet passed)
- 2. Expired Courses These are courses which have course end dates prior to today and which have not been archived.
- 3. Archived Courses These are courses which have been manually archived.

#### **Current Courses:**

The Course is considered current if the course end-date has not yet passed. To view current courses, click on the [+] on the left. The following will be displayed:

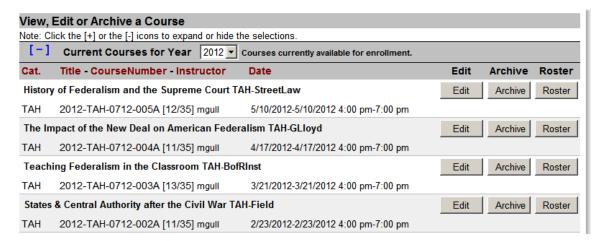

Clicking on the [-] will close the display. Courses can be sorted by clicking on the Cat, Title, CourseNumber, Instructor or Date links at the top of the form. Click once to sort ascending. Another click will sort descending.

To edit the course, click the Edit button. To Archive the course click the Archive button. Clicking on Roster will display the printable Course Roster.

You may also filter the courses by year. Use the dropdown box to select the year or ALL. ALL shows all years.

The year of the course is based upon the year in the Course Number, not the start date or end date of the course. Therefore, if the course number is 2012-TAH-0712-005, the course year is 2012.

## **Expired Courses:**

The Course is considered expired if the course end-date has passed. To view expired courses, click on the [+] on the left. The following will be displayed:

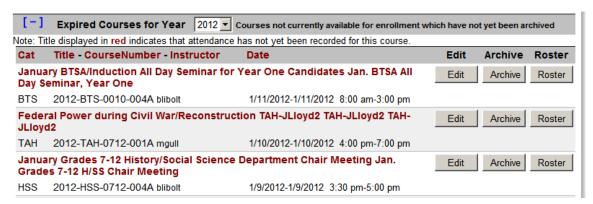

Clicking on the [-] will close the display. Courses can be sorted by clicking on the Cat, Title, CourseNumber, Instructor or Date links at the top of the form. Click once to sort ascending. Another click will sort descending.

To edit the course, click the Edit button. To Archive the course click the Archive button. Clicking on Roster will display the printable Course Roster.

You may also filter the courses by year. Use the dropdown box to select the year or ALL. ALL shows all years.

The year of the course is based upon the year in the Course Number, not the start date or end date of the course. Therefore, if the course number is 2012-TAH-0712-005, the course year is 2012.

If attendance has not yet been recorded in the HUB, the title of the course will be displayed in dark red.

## **Archived Courses:**

A course may be archived by clicking the *Archive* button in either the Current or Expired Course screens. An archived course is a course which is finished with all required attendance completed.

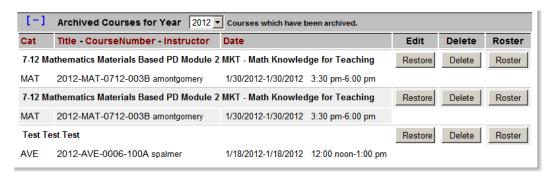

A course must be archived prior to Deletion. Once a course has been archived, it can be restored by clicking the *Restore* button or deleted completely by clicking the *Delete* button.

# Editing a Course:

To edit a course, click on the *Edit* button from the Current or Expired course listings. To edit the course, make the changes needed in the form then click the *Save* button.

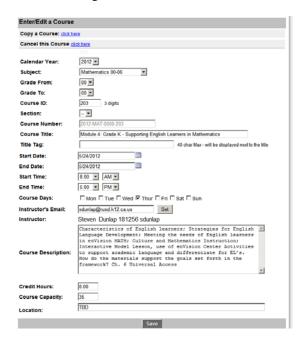

#### Copy a Course:

You can copy the Course Title and description from another course by using the Copy a Course function at the top of the form. A detailed description of this function is in the Add a Course section of this document. Please be advised that anything copied using this function will overwrite the current contents of the Title and Description areas of the Form.

## Cancel a Course:

An Administrator can Cancel a Course when the need arises. Click the click here link next to Cancel this Course at the top of the form.

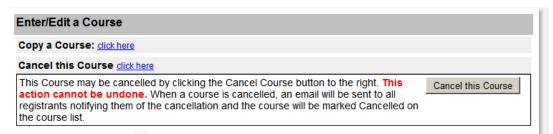

Once the *Cancel this Course* button is clicked, the course will be marked **Cancelled** in all course listings and an email will be sent to all enrollees advising them of the Cancellation. *Once the Cancel this Course button has been clicked, the cancellation is in effect and cannot be undone.* 

#### Instructors

When an Administrator enters a course, an instructor must be assigned. Assigned instructors automatically have access to the Instructor's area for their courses.

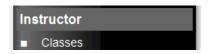

When the instructor's Class screen opens, it looks similar to that shown below:

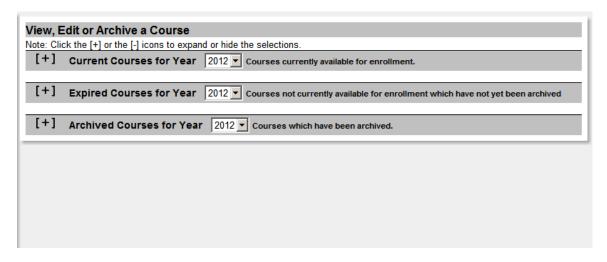

The courses in this area are divided into three groups:

- 4. Current Courses These are courses which are currently available for enrollment (the enrollment end date has not yet passed)
- 5. Expired Courses These are courses which have course end dates prior to today and which have not been archived.
- 6. Archived Courses These are courses which have been manually archived.

# **Current Courses:**

The Course is considered current if the course end-date has not yet passed. To view current courses, click on the [+] on the left. The following course listing will be displayed:

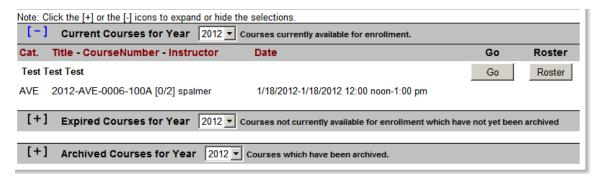

Clicking on the [-] will close the display. Courses can be sorted by clicking on the Cat, Title, CourseNumber, Instructor or Date links at the top of the form. Click once to sort ascending. Another click will sort descending.

Clicking the *Go* button next to a course will take the instructor to the Course Display screen, clicking the *Roster* button will display a printable roster report.

You may also filter the courses by year. Use the dropdown box to select the year or ALL. ALL shows all years.

The year of the course is based upon the year in the Course Number, not the start date or end date of the course. Therefore, if the course number is 2012-TAH-0712-005, the course year is 2012.

# **Expired Courses:**

The Course is considered expired if the course end-date has passed. To view expired courses, click on the [+] on the left. The following will be displayed:

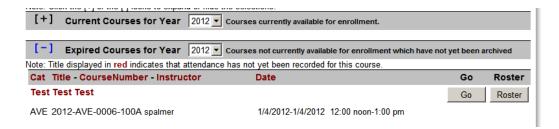

Clicking on the [-] will close the display. Courses can be sorted by clicking on the Cat, Title, CourseNumber, Instructor or Date links at the top of the form. Click once to sort ascending. Another click will sort descending.

The title of the course displayed above is in **dark red**. The dark red indicates that attendance has not yet been entered for this course. Once attendance has been entered, the title will be in black.

Clicking the *Go* button next to a course will take the instructor to the Course Display screen, clicking the *Roster* button will display a printable roster report.

You may also filter the courses by year. Use the dropdown box to select the year or ALL. ALL shows all years.

The year of the course is based upon the year in the Course Number, not the start date or end date of the course. Therefore, if the course number is 2012-TAH-0712-005, the course year is 2012.

#### Archived Courses:

An archived course is a course which is finished with all required attendance completed. Only an Administrator can Archive or Delete a course.

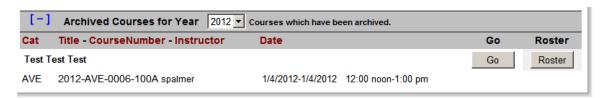

A course must be archived prior to Deletion. Once a course has been archived, it can be restored by clicking the *Restore* button or deleted completely by clicking the *Delete* button.

Clicking the *Go* button next to a course will take the instructor to the Course Display screen, clicking the *Roster* button will display a printable roster report.

## The Instructor's Course Display screen:

The instructor may perform the following functions from the Instructor's Course Display screen:

- 1. Review all course information
- 2. Print the course roster
- 3. Enroll or Drop a student
- 4. Email all students on the roster
- 5. Mark attendance.
- 6. Upload documents
- 7. Provide web links for the course

To enter the Course Display screen, click the Go button next to any course in the instructor's area.

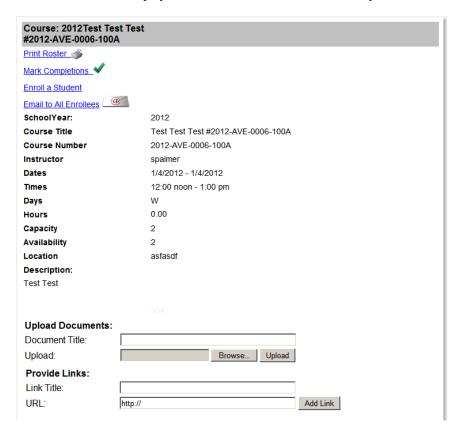

# To Print a Roster:

Click on the Print Roster Link at the top of the page.

To Mark Completions (attendance):

Click on the Mark Completion link at the top of the page. The attendance page will be presented.

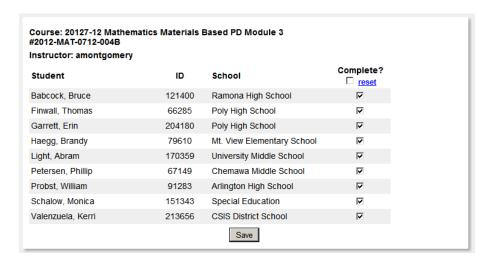

Checking the checkbox in the right column and saving the form will mark the course completed for the appropriate student. This action will also move the course to the My Courses – Completed Courses section for the attending student.

Click on the Enroll a Student link at the top of the page. The attendance page will be presented.

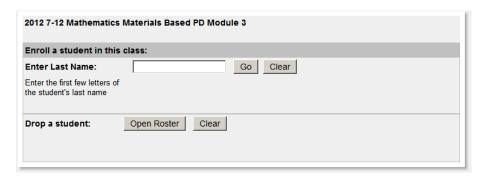

To enroll a new student in the course, enter the student's last name (or the few letters) and then click the *Go* button. A list of possible students will be presented.

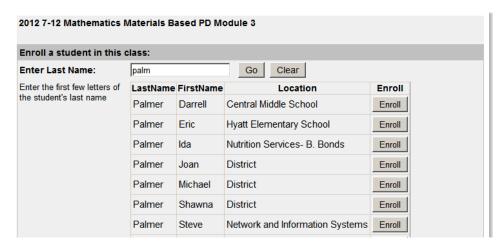

To enroll the student, click the *Enroll* button next to the student's name.

To drop a student from the course click the Open Roster button next to 'Drop a Student'

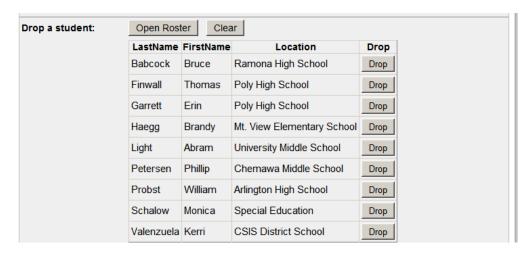

To drop a student, click the *Drop* button next to the student's name.

Entering Documents or links:

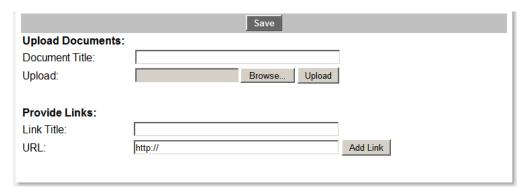

To upload a document, input the Document Title, click the *Browse* button to browse to the document on your computer. Then click Upload. These documents will be available to all who view the course on the course listing screens.

Additionally, you can provide a link to a website which you would like to provide as part of the course.